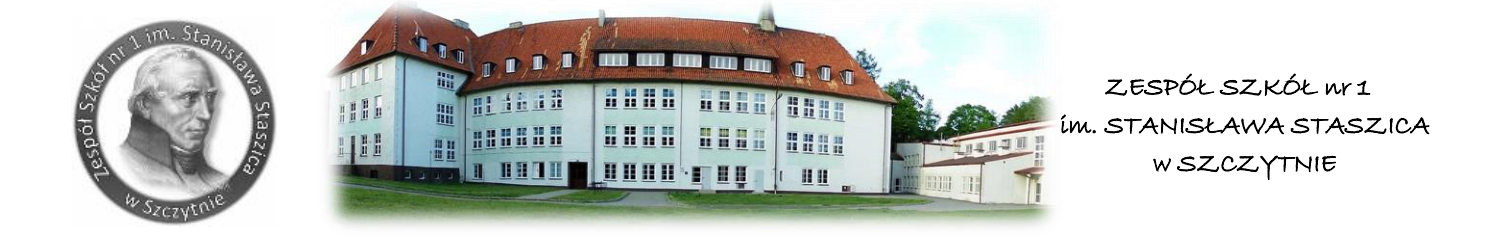

# **INSTRUKCJA DLA UCZNIA I RODZICA - PLATFORMA MICROSOFT TEAMS**

Aplikacja Microsoft Teams jest częścią usługi pakietu Microsoft Office 365 dla Edukacji. Aby móc korzystać z Microsoft Teams uczeń musi posiadać konto w Office 365.

Takie bezpłatne konta uczniowskie, zostały założone każdemu uczniowi klas od I do IV.

W ramach konta w Office 365 każdy uczeń otrzymuje dostęp do programów online takich jak Word, Excel, PowerPoint i wiele innych.

Wszystkie powyższe aplikacje działają w przeglądarce internetowej (dowolnej) – nie pobiera się i nie instaluje się na komputerze żadnego oprogramowania.

Aplikacja Microsoft Teams – z której będziemy korzystać w nauczaniu poprzez elearning, to cyfrowe centrum pozwalające na konwersację (czat indywidualny lub w całej klasie - również z nauczycielem), zamieszczanie materiałów lekcyjnych czy wysyłanie zadań do poszczególnych uczniów i sprawdzanie ich oraz odsyłanie z informacją zwrotną. Poniższa instrukcja wyjaśnia jak uczeń może zalogować się do aplikacji i jak z niej korzystać. Staraliśmy się wykonać ją tak aby każdy uczeń sobie poradzili.

Krok po kroku – jak zacząć korzystać z Office365?

### Krok 1

Logujemy się na dziennik elektroniczny Vulcan i klikamy na kartę Uczeń Nowość

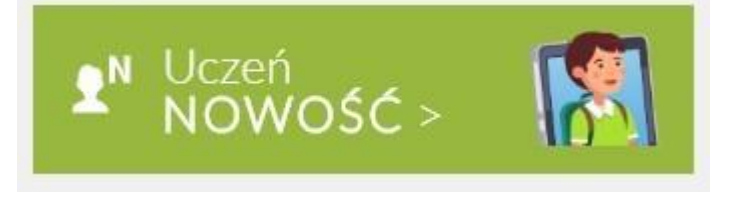

## Krok 2

Klikamy na zakładkę w lewej stronie okna Dostęp Office365

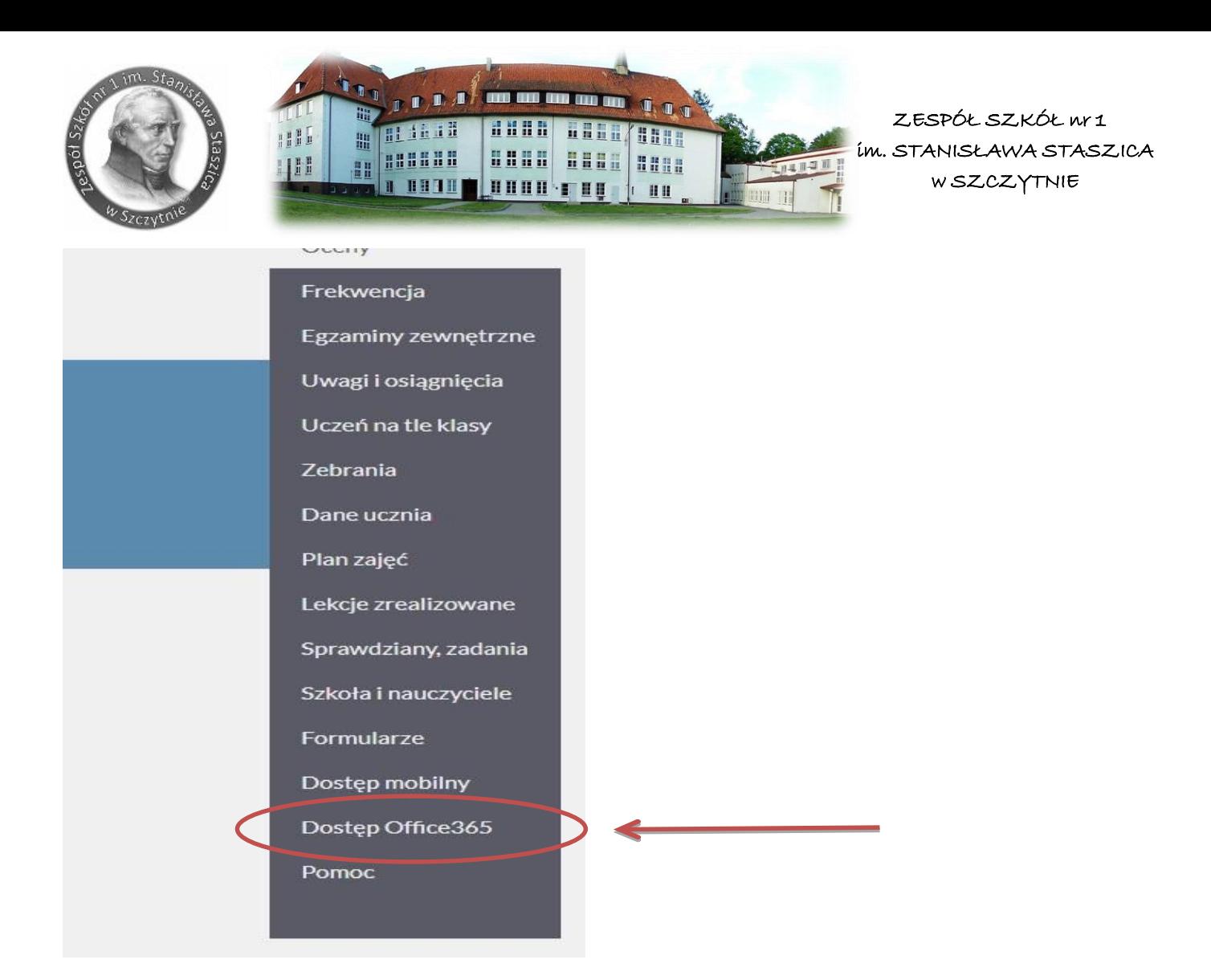

Proszę zapamiętać Login i zapisać hasło pierwszego logowania.

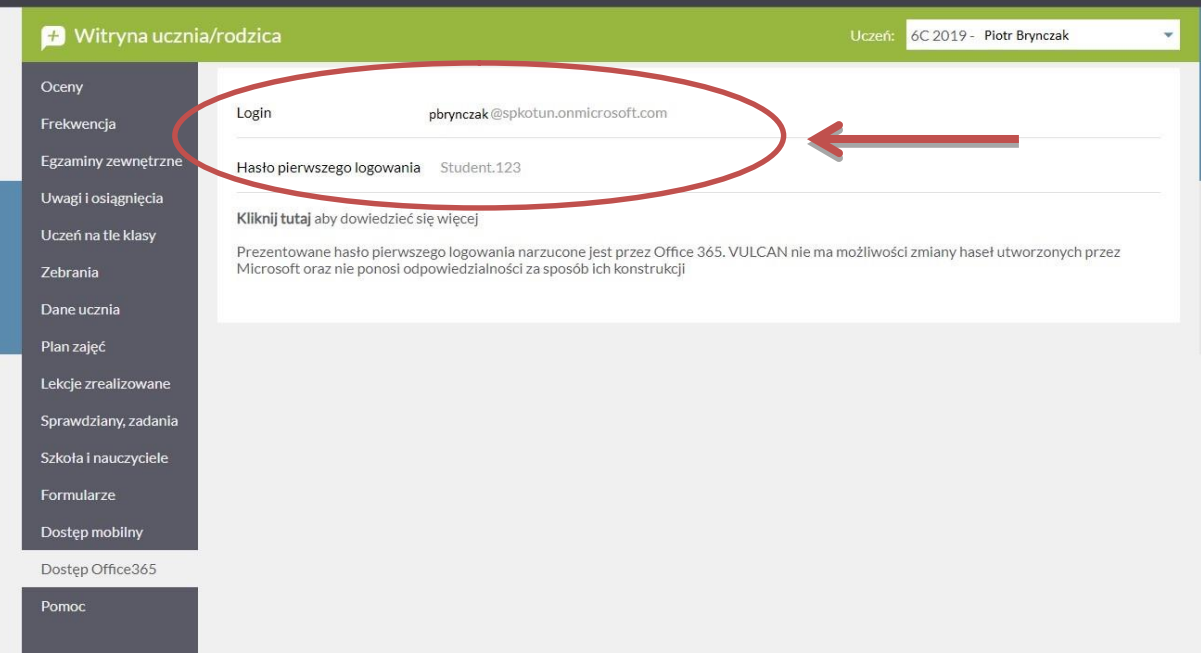

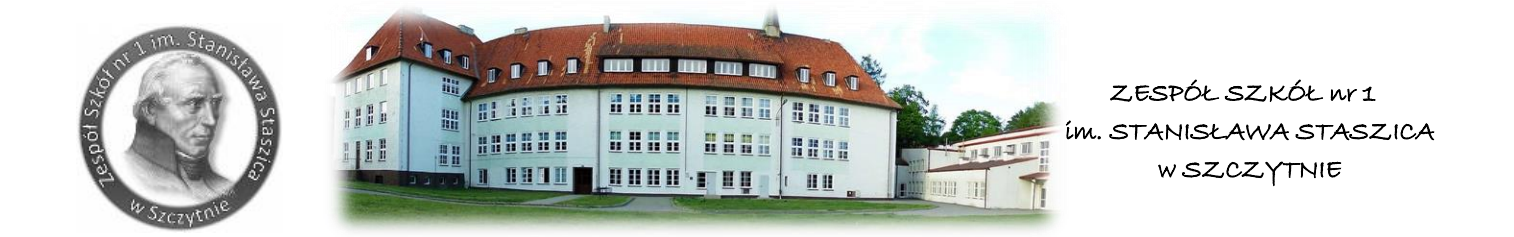

#### **Krok 3**

Na nowej karcie w przeglądarce internetowej wpisujemy adres strony internetowej Zespołu Szkół nr 1 w Szczytnie:<https://zs1.powiatszczycienski.pl/>

#### **Krok 4**

Następnie na wyświetlonej internetowej stronie głównej Zespołu Szkól nr 1 w Szczytnie klikamy po lewej stronie w kartę Office365 Zaloguj się

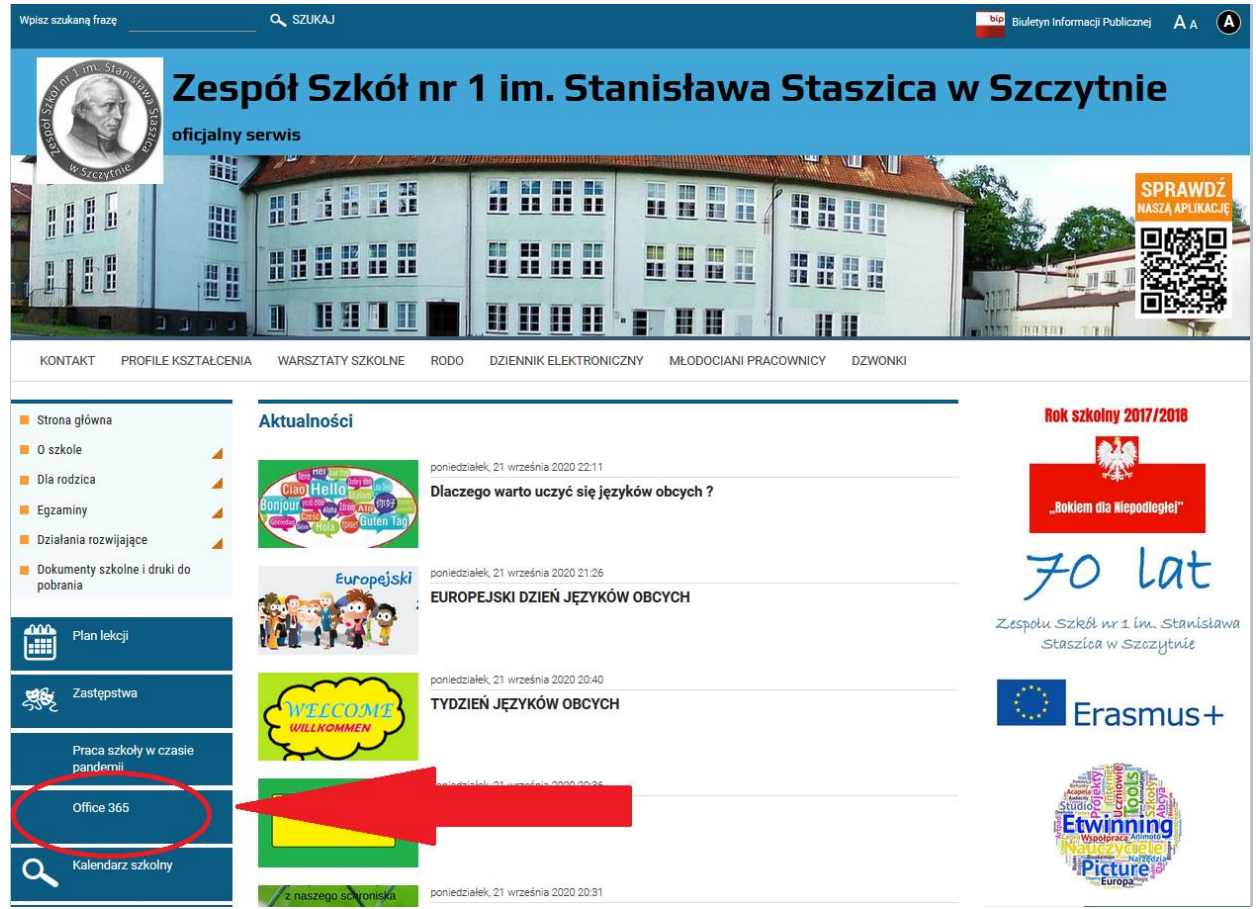

Wpisujemy Login i hasło z Kroku 3.

Podczas pierwszego logowania system poprosi nas o zmianę hasła.

Nowe hasło proszę zapisać i zapamiętać. Będziemy się nim posługiwać przy kolejnych logowaniach.

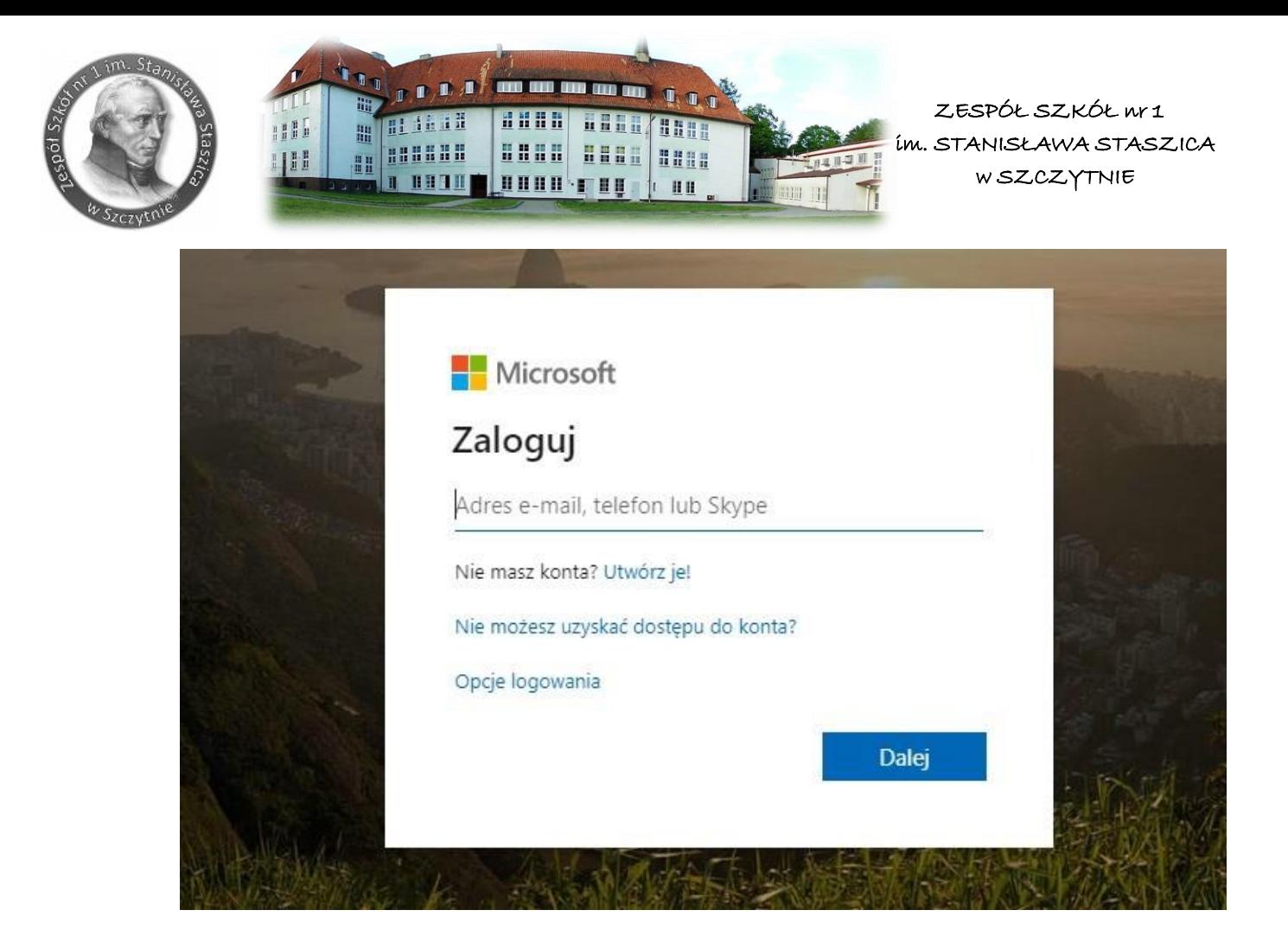

Po wprowadzeniu hasła pierwszego logowania i wprowadzeniu nowego hasła (pamiętaj aby twoje hasło było silne -musi składać się co najmniej z 8 znaków w tym dużych liter cyfr i znaków specjalnych). Zostaniesz poproszony o podanie informacji. Informacje te będą potrzebne przy odzyskaniu hasła.

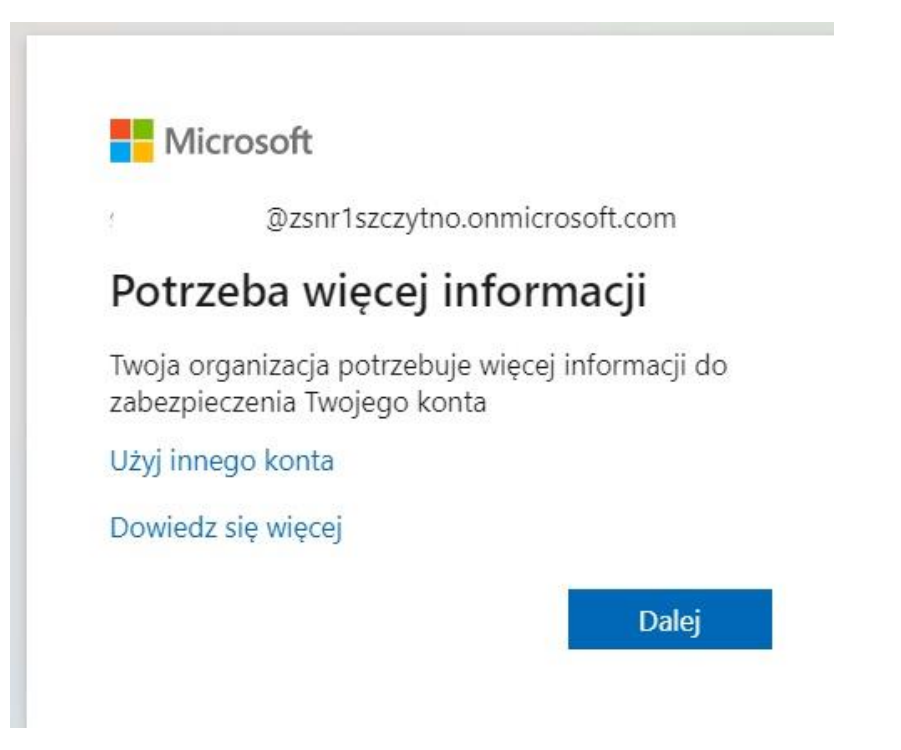

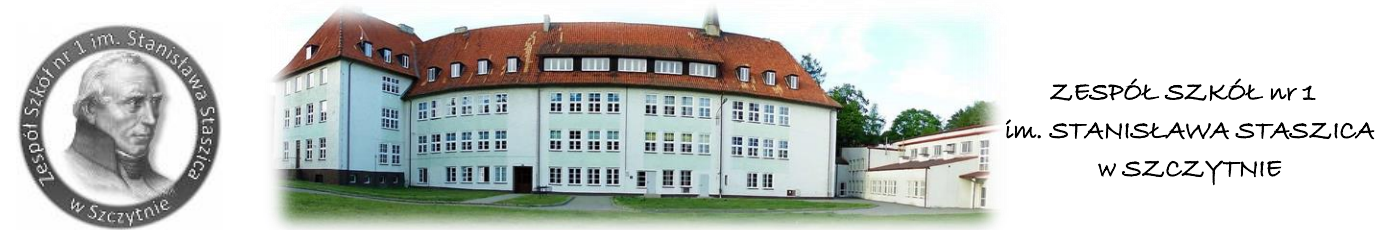

Po przejścia dalej należy wybrać kraj i wprowadzić nr telefonu. Nr telefonu to ten którego używasz na co dzień do kontaktów, ponieważ za chwilę otrzymasz wiadomość SMS z kodem.

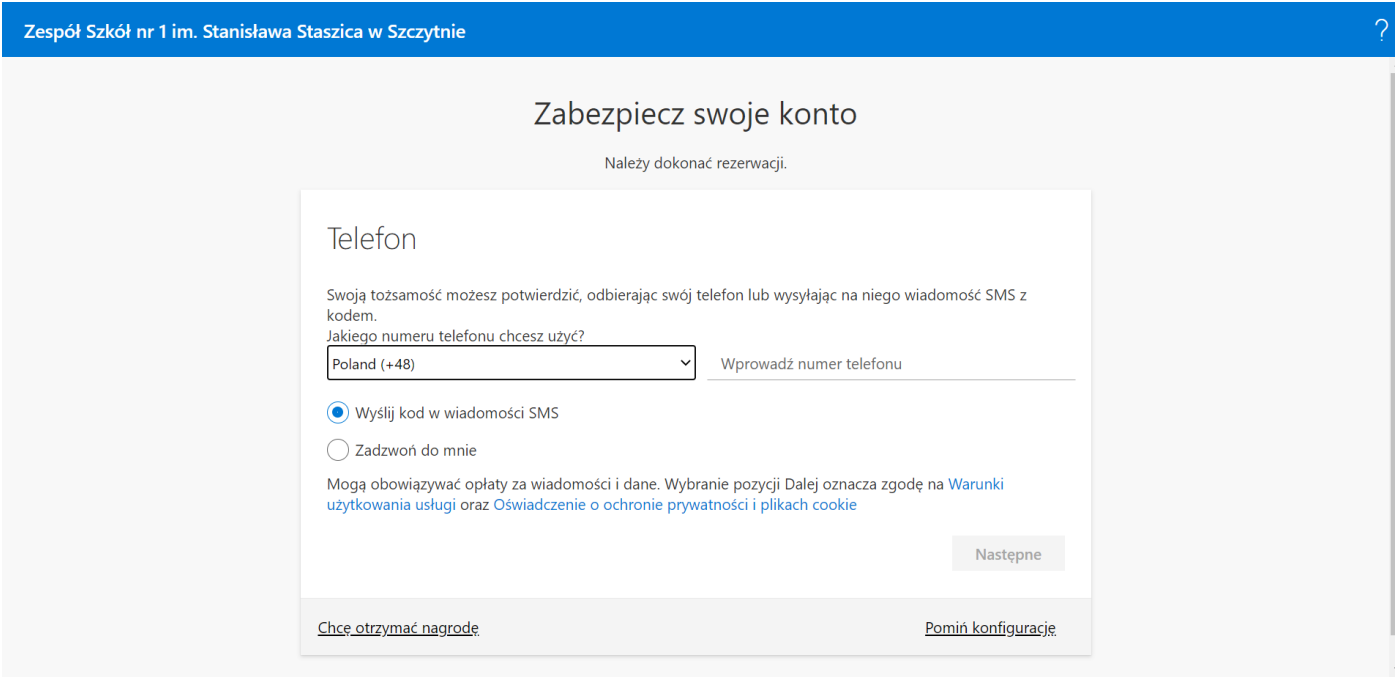

Wpisz kod otrzymany w wiadomości SMS.

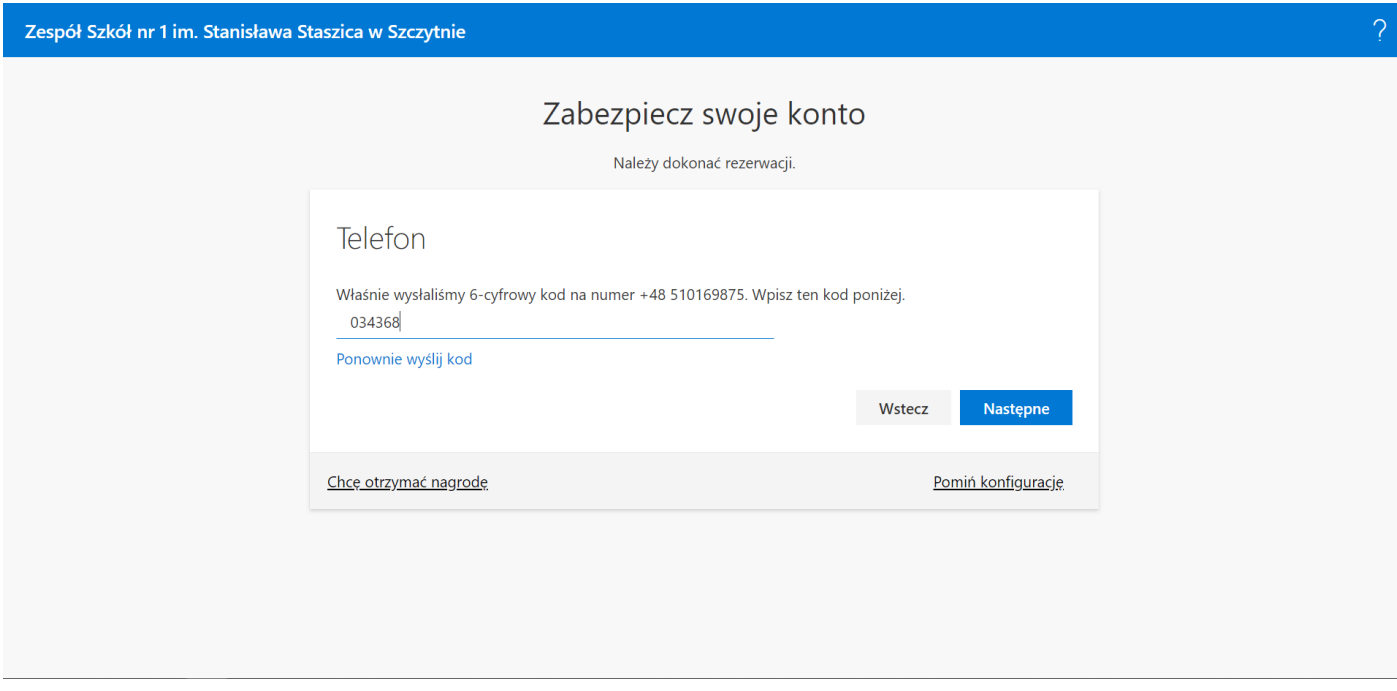

Teraz należy dokonać weryfikacji poprzez przycisk następne.

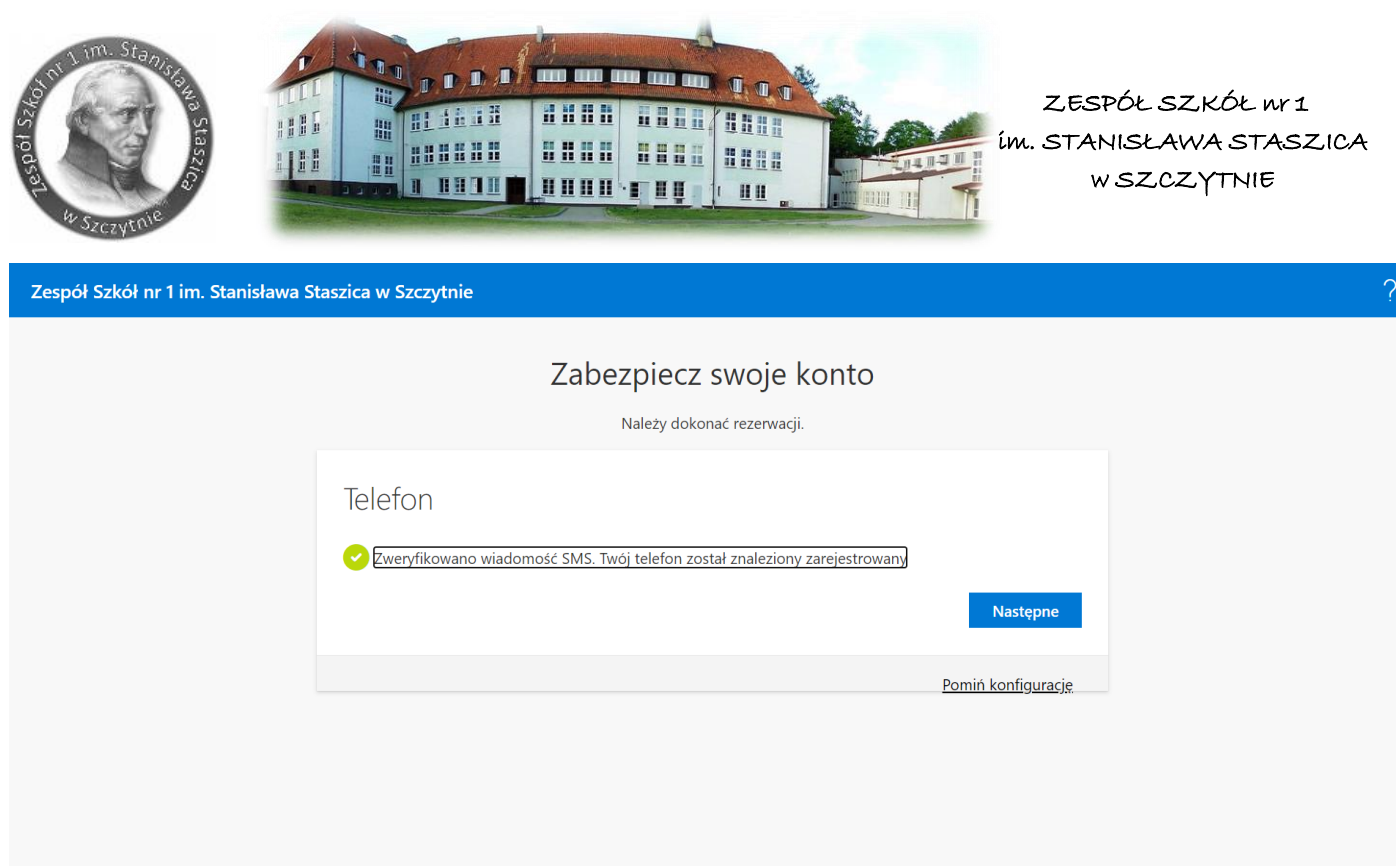

Po otrzymaniu komunikatu klikamy w przycisk gotowe.

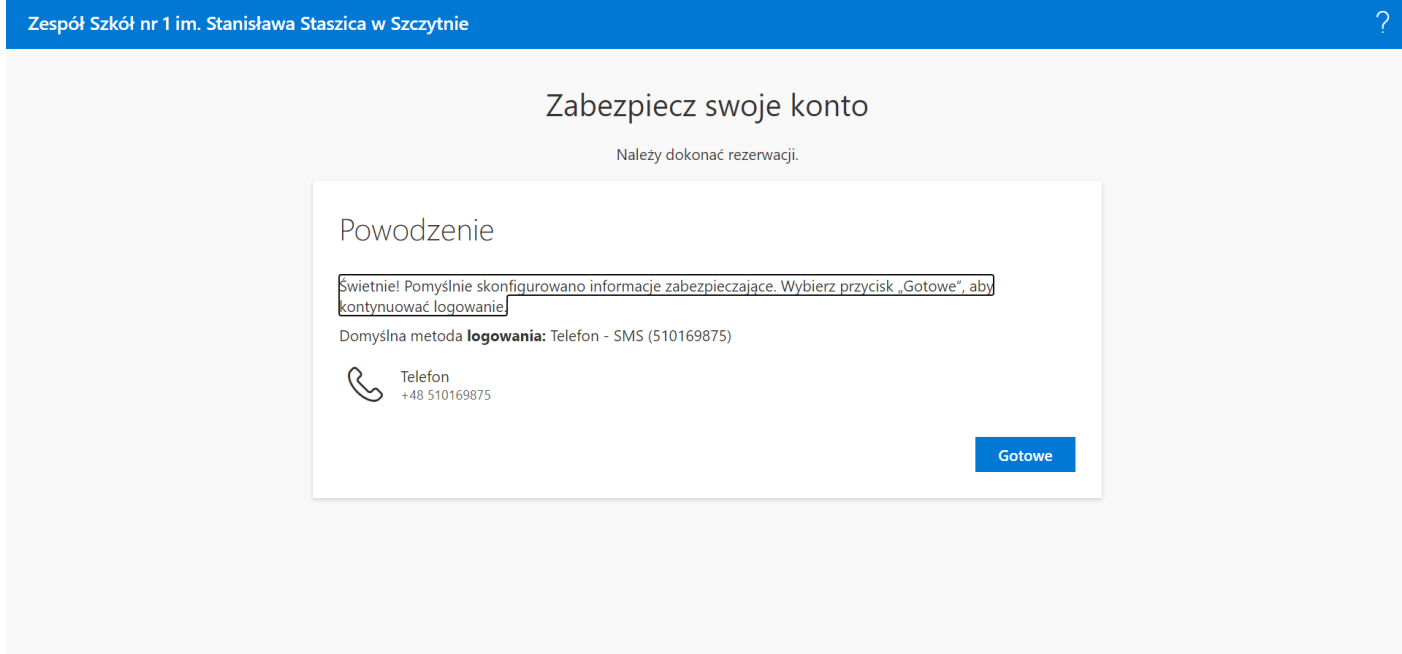

## Krok 6 – dołączanie do zespołów Teams

Po zalogowaniu się zobaczymy pulpit nawigacyjny pakietu Office 365.

Widzimy ikony programów pakietu Office.

•

• Klikamy na ikonę Teams i w nowej karcie otwiera się aplikacja MS Teams.

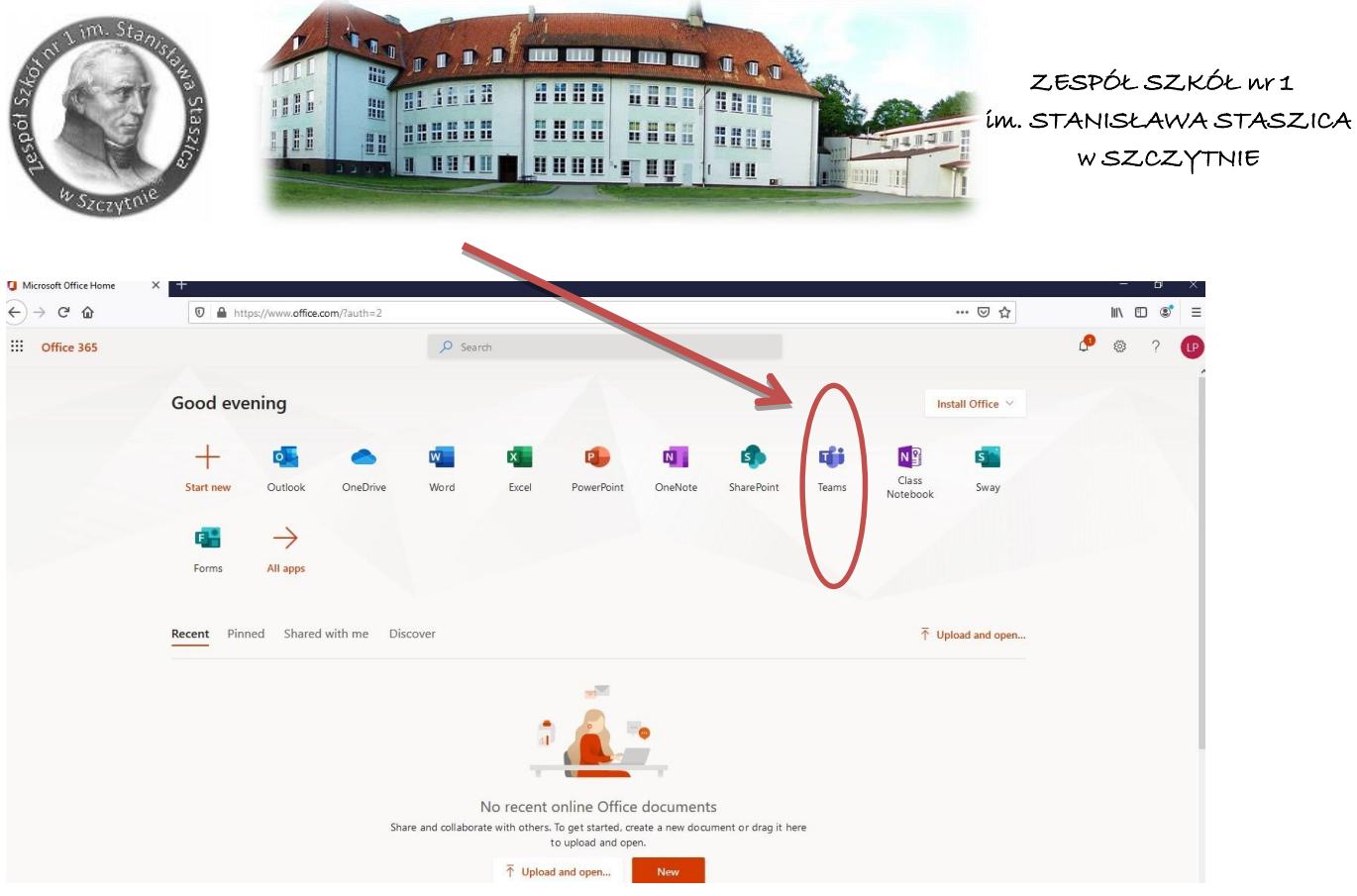

• Pojawi się ekran MS Teams jak poniżej z możliwością wyboru pracy za pomocą aplikacji MS Teams lub wersji web (przeglądarka).

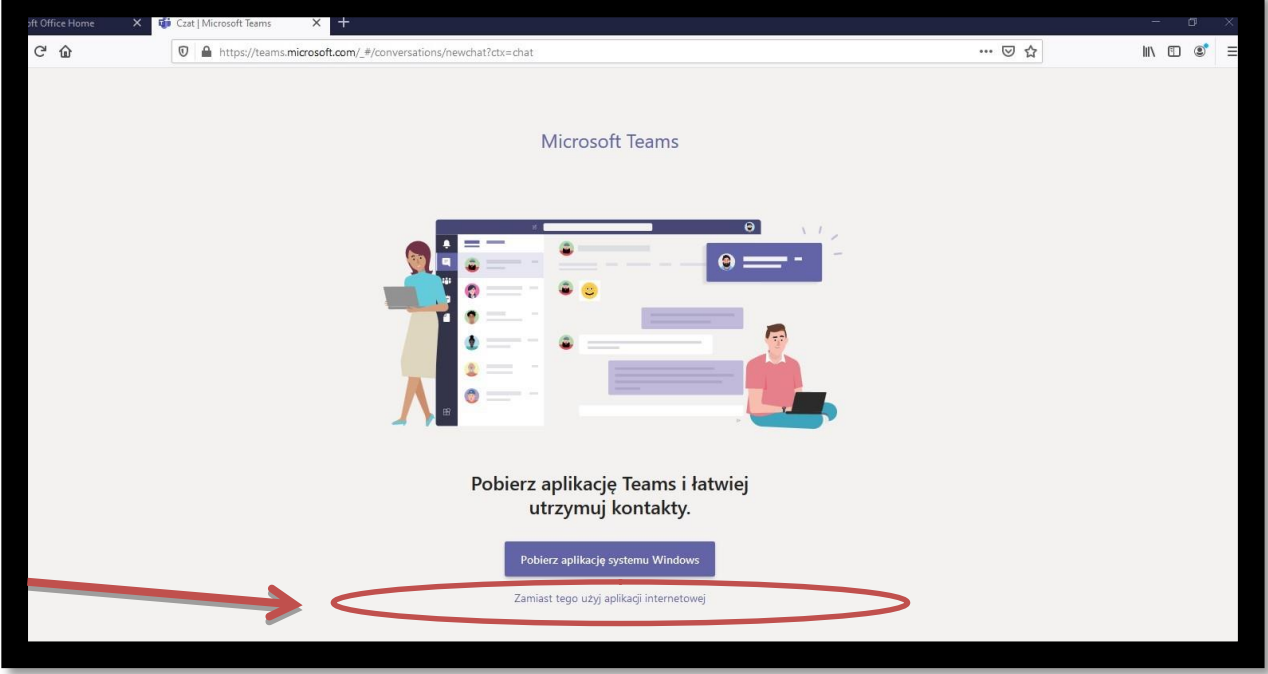

• Wybieramy opcję "Zamiast tego użyj aplikacji internetowej". Widzimy pulpit nawigacyjny M.Teams.

Klikamy w zakładkę po lewej stronie o nazwie Zespoły

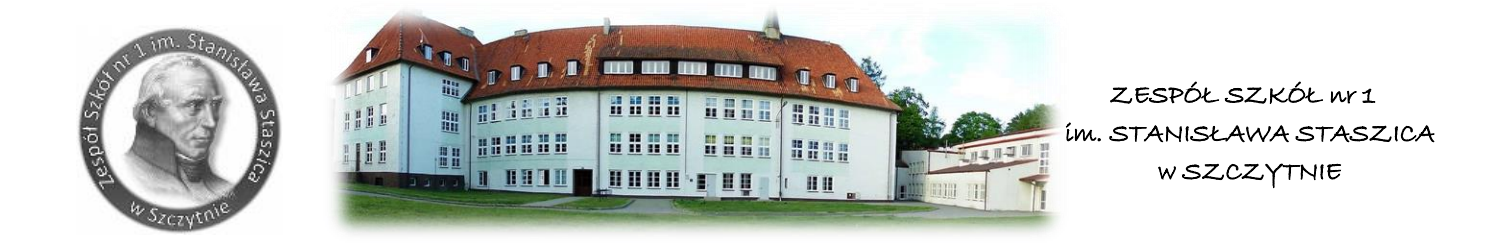

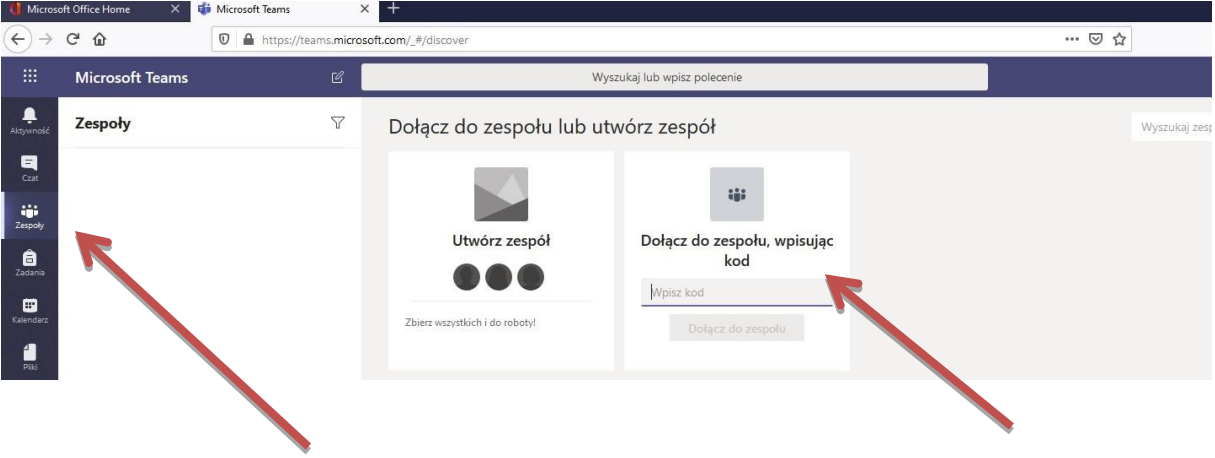

Uczniowie będą przyporządkowani do zespołów przedmiotowych przez nauczycieli. Po wejściu w wybrany zespół uczniowie będą mogli komunikować się w ustalonym czasie z nauczycielami poprzez wbudowany komunikator.

Dołączyć do zajęć online uczniowie będą mogli także poprzez zakładkę Kalendarz, gdzie będą widzieli zaplanowane przez nauczycieli terminy zajęć.

Nawigacja aplikacji MS Teams

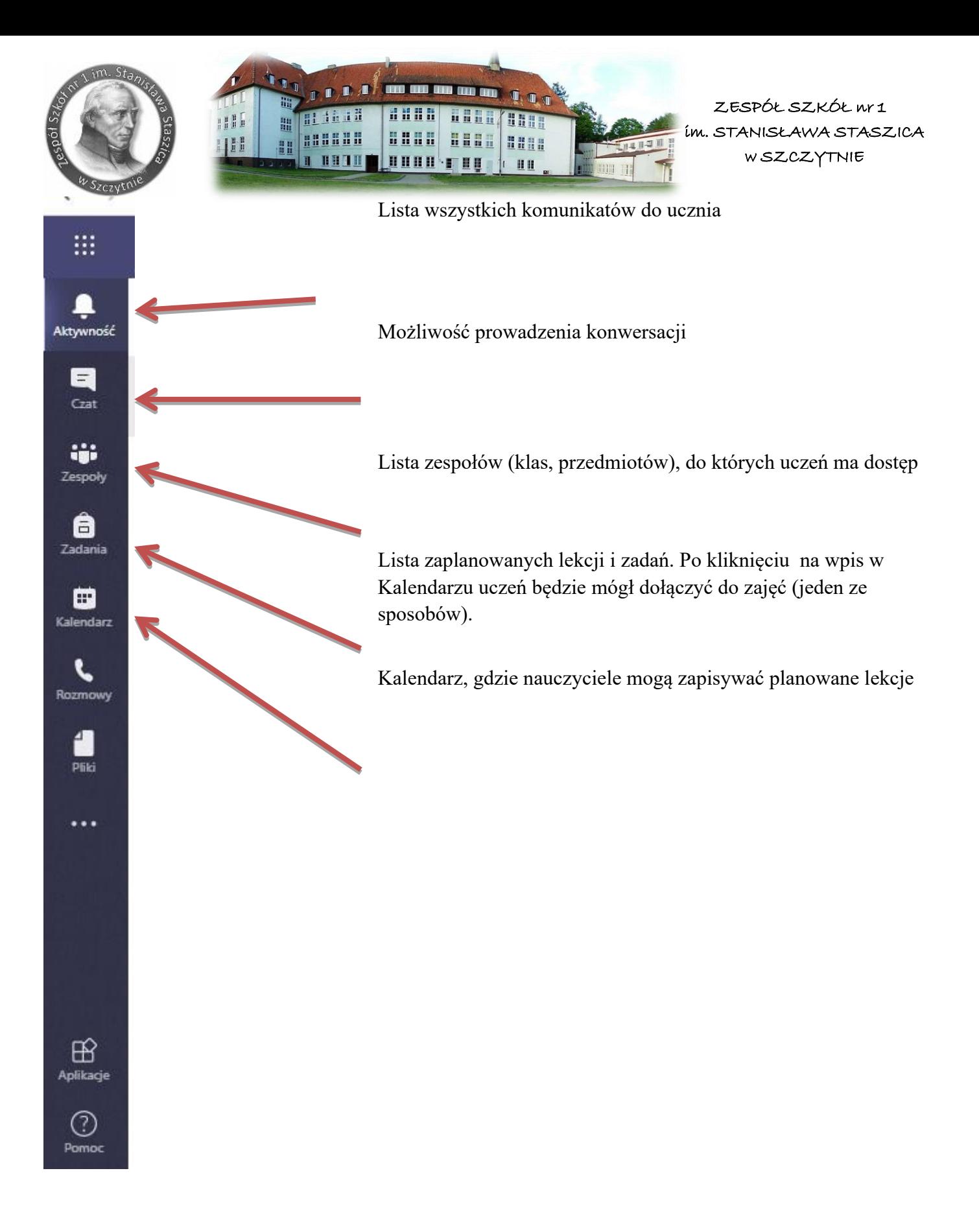